# Aufgabe 2: Navigation zwischen Videosequenzen über Buttons

Legen Sie ein neues Projekt an.

Erzeugen Sie 3 Folien und fügen Sie auf jede dieser Folien eines der Videos ("big buck bunny 1.mp4", "big buck bunny 2.mp4", "big buck bunny 1.mp4") als Ereignisvideo ein.

Legen Sie Buttons an, über die die einzelnen Videos angesprungen werden können.

#### Ein neues Projekt anlegen

- 1. Captivate öffnen
- 2. Neues leeres Projekt erzeugen
- 3. Projekt speichern und Projektname vergeben

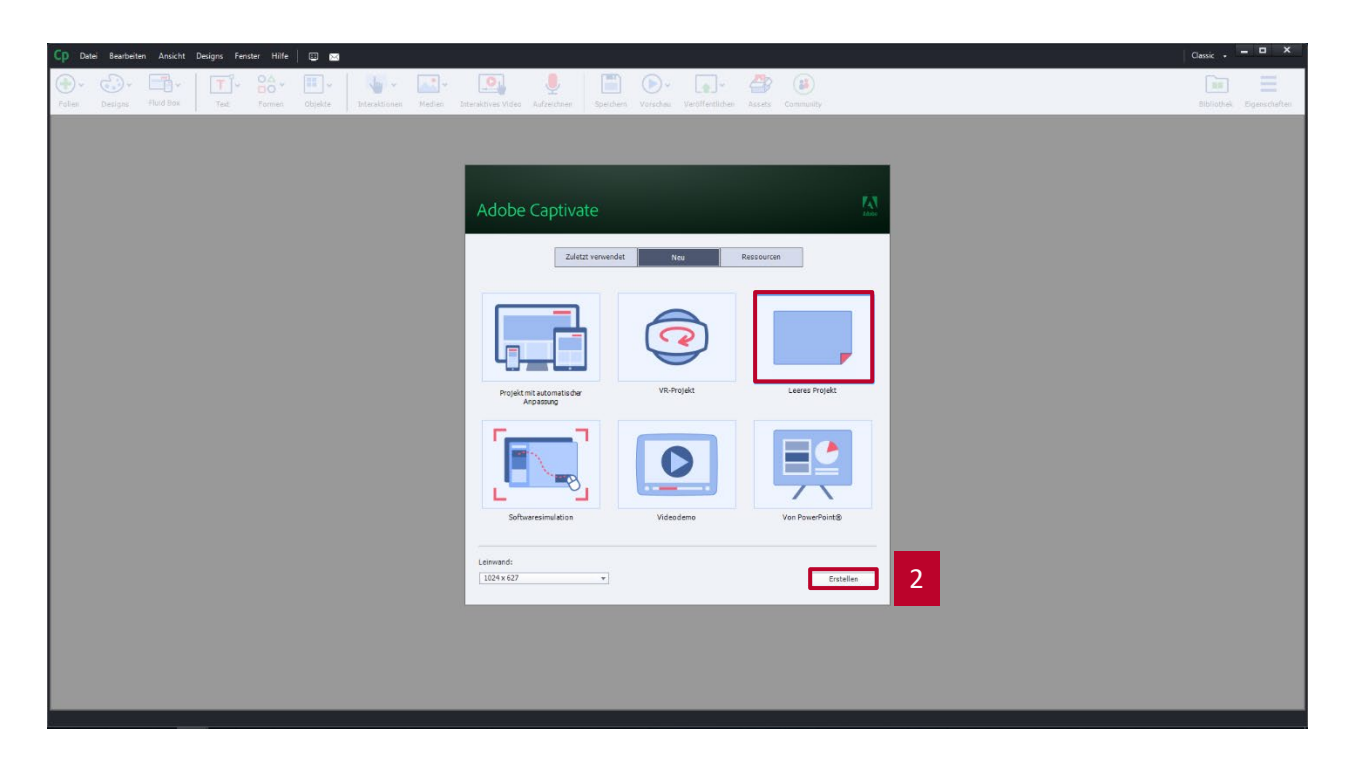

#### Ereignisvideo importieren

- 1. Unter Medien Video auswählen
	- ▶ Der Dialog Video einfügen öffnet sich
- 2. Ereignisvideo auswählen
- 3. Dateipfad angeben
- 4. Dialog mit OK bestätigen
- Das Video wird eingefügt

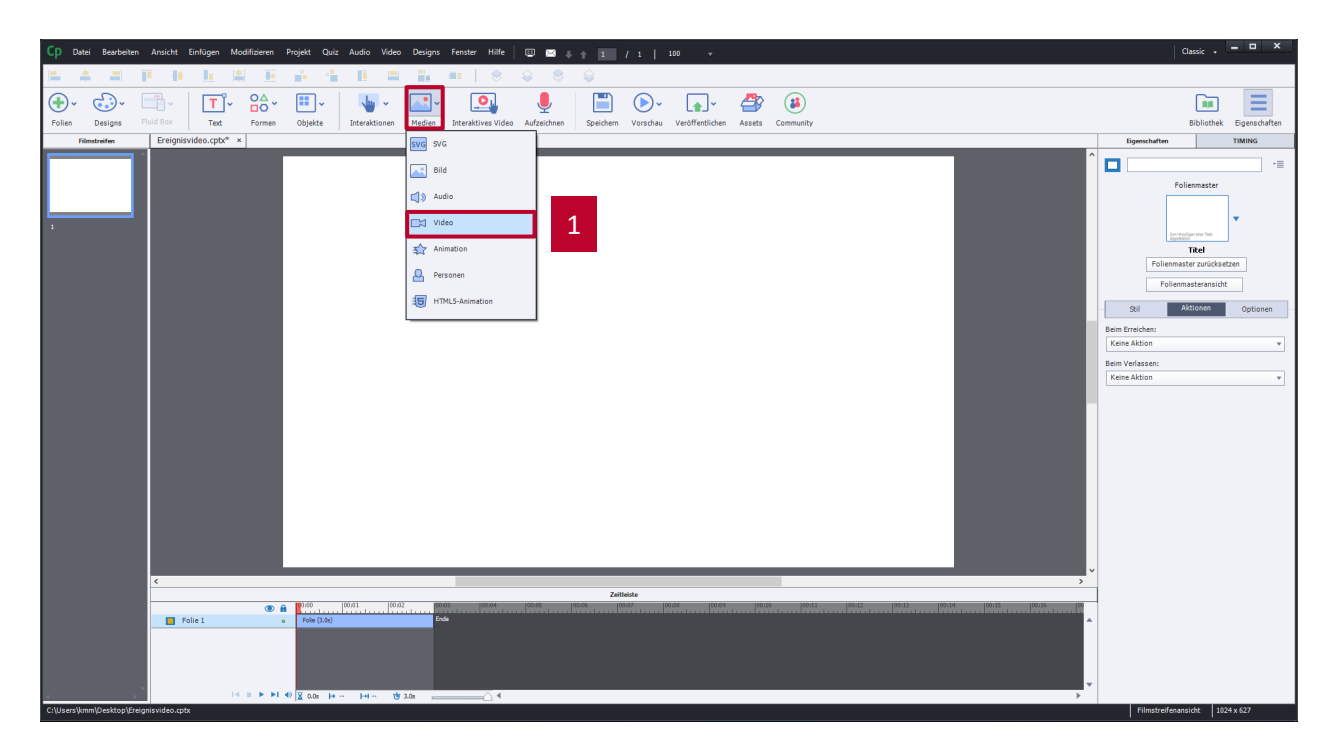

#### Ereignisvideo importieren

- 1. Unter Medien Video auswählen
	- ▶ Der Dialog Video einfügen öffnet sich
- 2. Ereignisvideo auswählen
- 3. Dateipfad angeben
- 4. Dialog mit OK bestätigen
- Das Video wird eingefügt

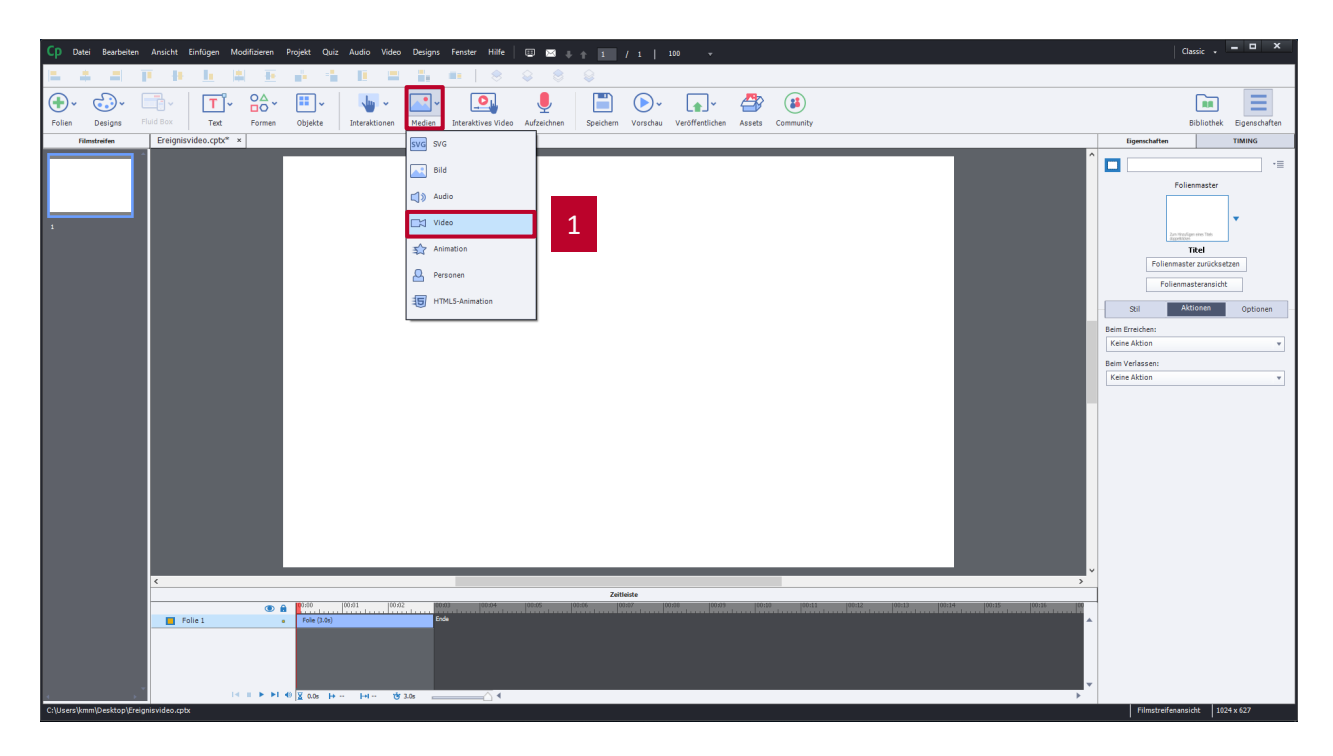

#### Ereignisvideo importieren

- 1. Unter Medien Video auswählen
	- ▶ Der Dialog Video einfügen öffnet sich
- 2. Ereignisvideo auswählen
- 3. Dateipfad angeben
- 4. Dialog mit OK bestätigen
- Das Video wird eingefügt

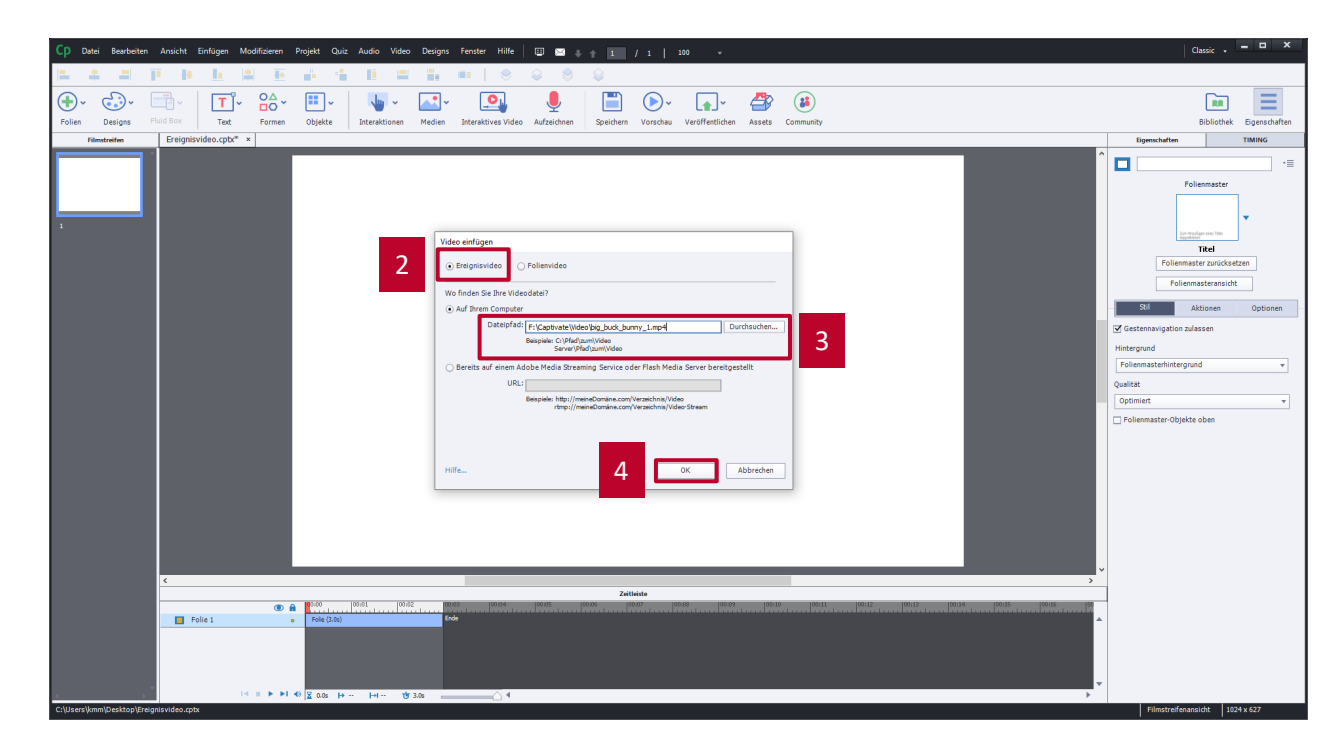

### Ereignisvideo anpassen (Größe und Ausrichtung)

- 1. Video auswählen
- 2. Eigenschaften anzeigen
- 3. Optionen auswählen
- 4. Werte anpassen:
	- $\blacksquare$  X: 0
	- $Y: 0$
	- $\blacksquare$  B: 1025
	- $H: 577$

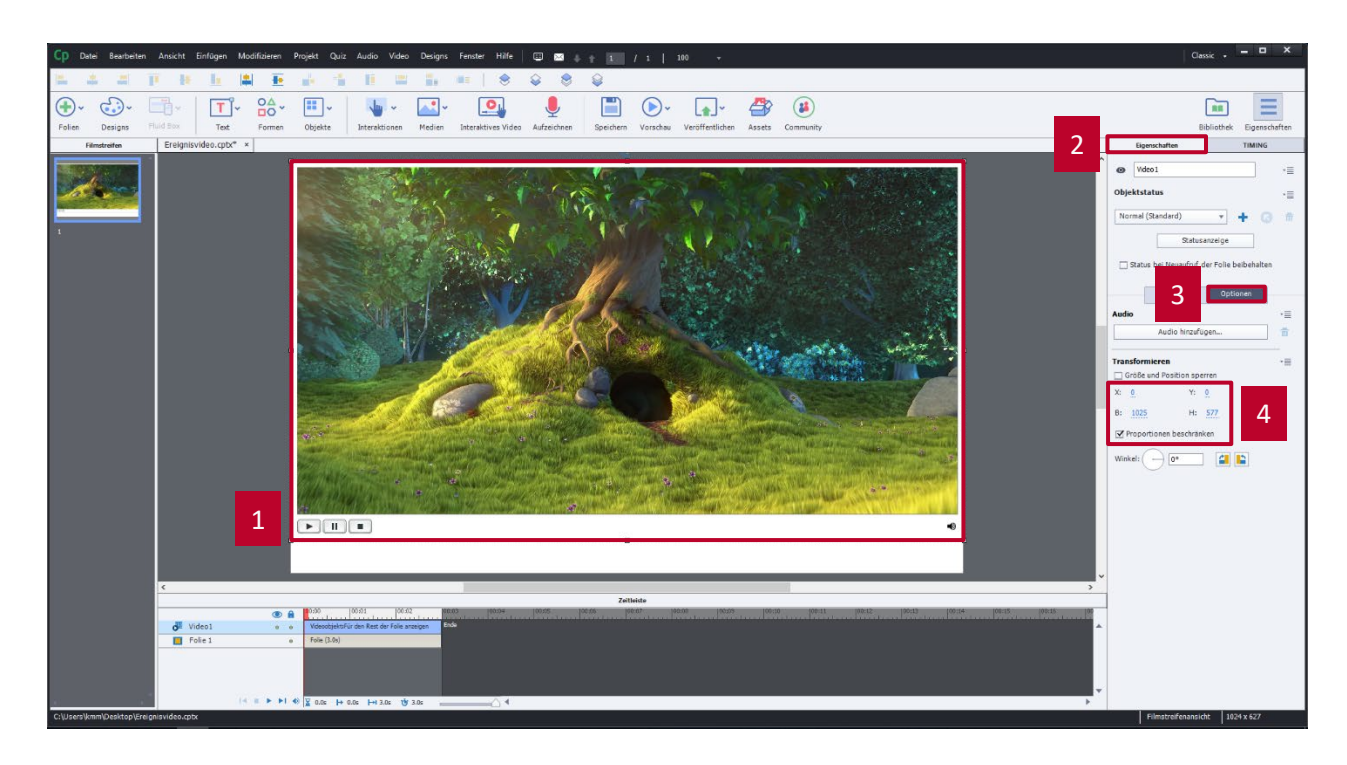

#### Ereignisvideo anpassen (Mediaplayer ausblenden)

Standardmäßig wird ein Ereignisvideo mit einem Mediaplayer (Skin) eingefügt. Dieser Mediaplayer kann unter den Eigenschaften geändert oder ausgeblendet werden.

- 1. Video auswählen
- 2. Eigenschaften anzeigen
- 3. Stil auswählen
- 4. Unter Skin Keine auswählen

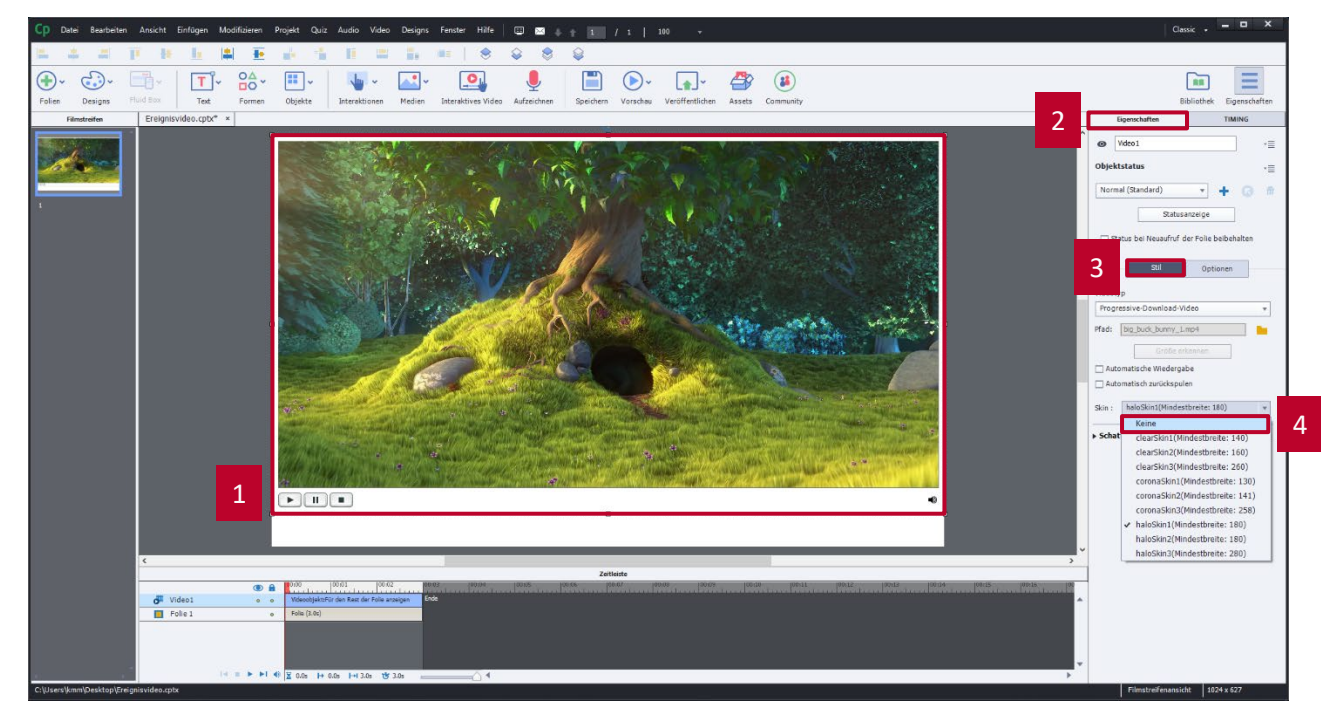

### Ereignisvideo anpassen (Timing)

- 1. Video auswählen
- 2. Timing anzeigen
- 3. Video für die restliche Folie anzeigen
- 4. Folie bis zum Videoende anhalten

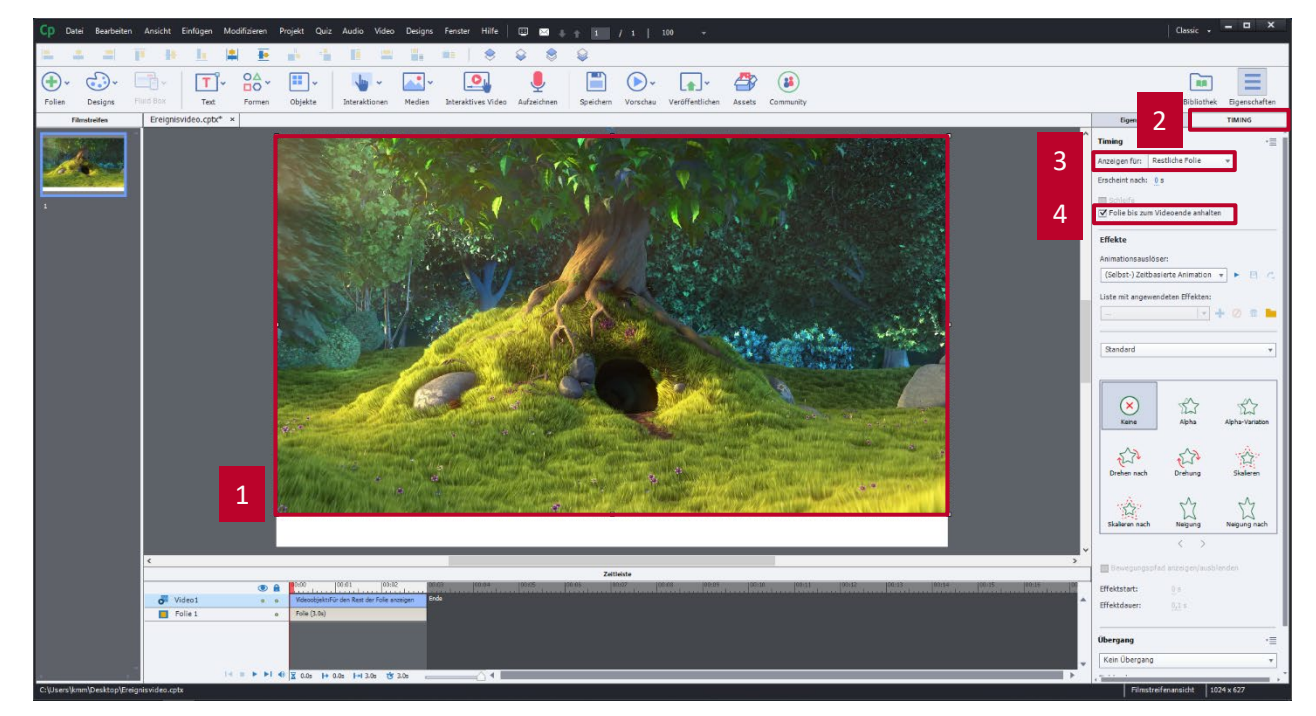

- 1. Unter Formen das Quadrat auswählen
- 2. Button aufziehen
- 3. Doppelklick auf den Button
- 4. Button mit "Video 1" beschriften
- 5. Eigenschaften aufrufen
- 6. Button als Schaltfläche verwenden
- 7. Button 2 Mal duplizieren
- 8. Beschriftung der duplizierten Buttons ändern in "Video 2" bzw. in "Video 3"
- 9. Buttons ausrichten

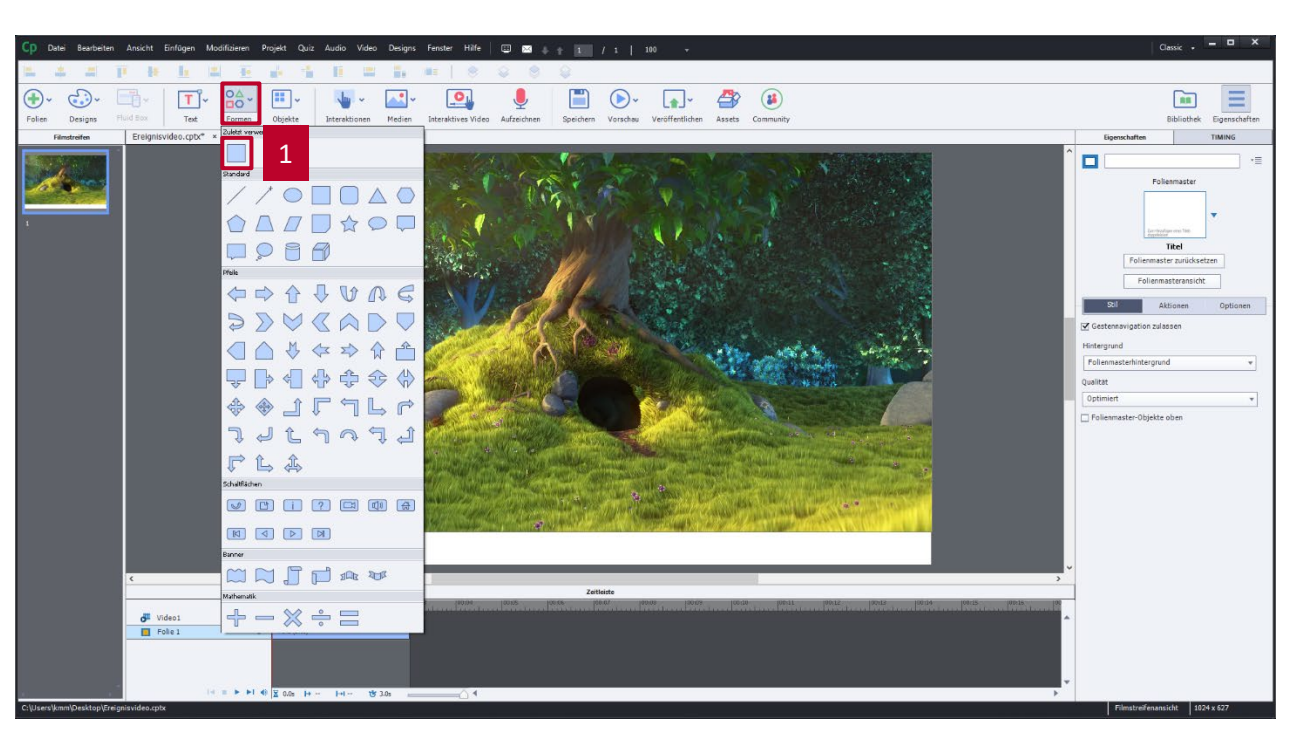

- 1. Unter Formen das Quadrat auswählen
- 2. Button aufziehen
- 3. Doppelklick auf den Button
- 4. Button mit "Video 1" beschriften
- 5. Eigenschaften aufrufen
- 6. Button als Schaltfläche verwenden
- 7. Button 2 Mal duplizieren
- 8. Beschriftung der duplizierten Buttons ändern in "Video 2" bzw. in "Video 3"
- 9. Buttons ausrichten

![](_page_9_Picture_10.jpeg)

- 1. Unter Formen das Quadrat auswählen
- 2. Button aufziehen
- 3. Doppelklick auf den Button
- 4. Button mit "Video 1" beschriften
- 5. Eigenschaften aufrufen
- 6. Button als Schaltfläche verwenden
- 7. Button 2 Mal duplizieren
- 8. Beschriftung der duplizierten Buttons ändern in "Video 2" bzw. in "Video 3"
- 9. Buttons ausrichten

![](_page_10_Picture_10.jpeg)

- 1. Unter Formen das Quadrat auswählen
- 2. Button aufziehen
- 3. Doppelklick auf den Button
- 4. Button mit "Video 1" beschriften
- 5. Eigenschaften aufrufen
- 6. Button als Schaltfläche verwenden
- 7. Button 2 Mal duplizieren
- 8. Beschriftung der duplizierten Buttons ändern in "Video 2" bzw. in "Video 3"
- 9. Buttons ausrichten

![](_page_11_Picture_10.jpeg)

#### Weitere Folien anlegen

- 1. Für jedes zusätzliche Video eine neue, leere Folie anlegen
- 2. Ereignisvideo einfügen und anpassen
- 3. Inhaltsverzeichnis von Folie 1 auf alle weiteren Folien kopieren

![](_page_12_Picture_4.jpeg)

#### Weitere Folien anlegen

- 1. Für jedes zusätzliche Video eine neue, leere Folie anlegen
- 2. Ereignisvideo einfügen und anpassen
- 3. Inhaltsverzeichnis von Folie 1 auf alle weiteren Folien kopieren

![](_page_13_Picture_4.jpeg)

#### Weitere Folien anlegen

- 1. Für jedes zusätzliche Video eine neue, leere Folie anlegen
- 2. Ereignisvideo einfügen und anpassen
- 3. Inhaltsverzeichnis von Folie 1 auf alle weiteren Folien kopieren

![](_page_14_Picture_4.jpeg)

#### Inhaltsverzeichnis mit Aktionen versehen

- 1. Button im Inhaltsverzeichnis auswählen
- 2. Eigenschaften anzeigen
- 3. Aktionen auswählen
- 4. Bei Erfolg zu Folie springen auswählen
- 5. Folie mit der entsprechenden Videosequenz auswählen ANMERKUNG: Es ist NICHT möglich auf die aktuelle Folie zu springen.
- 6. Alle Buttons der Inhaltsverzeichnisse mit der jeweiligen Aktion versehen

![](_page_15_Picture_7.jpeg)

#### Inhaltsverzeichnis mit Aktionen versehen

- 1. Button im Inhaltsverzeichnis auswählen
- 2. Eigenschaften anzeigen
- 3. Aktionen auswählen
- 4. Bei Erfolg zu Folie springen auswählen
- 5. Folie mit der entsprechenden Videosequenz auswählen ANMERKUNG: Es ist NICHT möglich auf die aktuelle Folie zu springen.
- 6. Alle Buttons der Inhaltsverzeichnisse mit der jeweiligen Aktion versehen

![](_page_16_Picture_7.jpeg)

#### Inhaltsverzeichnis mit Aktionen versehen

- 1. Button im Inhaltsverzeichnis auswählen
- 2. Eigenschaften anzeigen
- 3. Aktionen auswählen
- 4. Bei Erfolg zu Folie springen auswählen
- 5. Folie mit der entsprechenden Videosequenz auswählen ANMERKUNG: Es ist NICHT möglich auf die aktuelle Folie zu springen.
- 6. Alle Buttons der Inhaltsverzeichnisse mit der jeweiligen Aktion versehen

![](_page_17_Picture_7.jpeg)

## Orientierungspunkte schaffen

- 1. Den Button, der dem aktuellen Video entspricht, einfärben
	- Auf Folie 1 wird der Button Video 1 eingefärbt
	- Auf Folie 2 wird der Button Video 2 eingefärbt usw.

![](_page_18_Picture_4.jpeg)

#### Literatur und Links

[Unterschied zwischen Ereignisvideo und Folienvideo: https://helpx.adobe.com/de/captivate/using/differences-event](https://helpx.adobe.com/de/captivate/using/differences-event-synchronized-videos.html)synchronized-videos.html

Adding Video to Your Adobe Captivate eLearning: <https://www.youtube.com/watch?v=ciu7SH909is> Event Video vs. Synchronized Video:<https://www.youtube.com/watch?v=CF7N4M24BPc> Control Event Video with Java Script: [https://www.youtube.com/watch?v=Hq9XIyw\\_SFo&t=20s](https://www.youtube.com/watch?v=Hq9XIyw_SFo&t=20s)

#### Kontakt:

**Prof. Martin Schober | Informations- und Medientechnik**

#### **Hochschule Karlsruhe - Technik und Wirtschaft**

Fakultät für Informationsmanagement und Medien

#### **Postanschrift: Postfach 24 40, 76012 Karlsruhe**

Besucheranschrift: Amalienstr. 81-87 | 76133 Karlsruhe | Raum AM 113 fon +49 (0)721 925 - 2990 | fax +49 (0)721 925 -1125 [martin.schober@hs-karlsruhe.de](mailto:martin.schober@hs-karlsruhe.de) | [www.technischeredaktion.com](http://www.technischeredaktion.com/)